#### To Be a Good Company

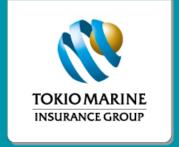

# oneTokio Application Guide

Tokio Marine Life Insurance Malaysia Bhd.

Tokio Marine Life Insurance Malaysia Bhd.

tokiomarine.com Life & Health | Property & Casualty

## Features Available

| Features                     | Before Login | After Login  | Link |
|------------------------------|--------------|--------------|------|
| Unclaimed Moneys             |              |              |      |
| Panel Hospital               | $\checkmark$ |              | ď    |
| Fund Prices                  | $\checkmark$ | $\checkmark$ |      |
| Unit Price Movement          | $\checkmark$ |              |      |
| Unit Price History           | <b>V</b>     |              |      |
| Fund Overview                | $\checkmark$ |              |      |
| Fund Performance Report      | $\checkmark$ | <b>V</b>     |      |
| Covid-19 Coverage            | $\checkmark$ |              |      |
| Our Products                 |              | <b>V</b>     |      |
| Make Appointment             | <b>V</b>     | <b>V</b>     |      |
| Contact Us                   | <b>V</b>     |              |      |
| Important Numbers            | <b>V</b>     |              |      |
| Policy Search                | <b>V</b>     | <b>V</b>     |      |
| News                         | <b>V</b>     | <b>V</b>     |      |
| Will Writing                 | <b>V</b>     | <b>V</b>     |      |
| Consultation & Surgical Fees | <b>V</b>     | <b>V</b>     |      |
| Health Tips                  | <b>V</b>     |              |      |
| Make a Nomination            | <b>V</b>     |              |      |

### Features Available

| Features                             | Before Login | After Login  | Link |
|--------------------------------------|--------------|--------------|------|
| My Profile                           |              | $\checkmark$ |      |
| My Policy                            |              |              |      |
| Medical Card                         |              |              |      |
| My Medical Card Claim History        |              |              |      |
| Medical Card                         |              |              |      |
| My Document                          |              |              |      |
| Feedback                             |              |              |      |
| e-Claims                             |              | <b>V</b>     |      |
| Medical Assistance Fund Registration |              |              |      |

#### To Be a **Good Company**

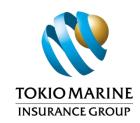

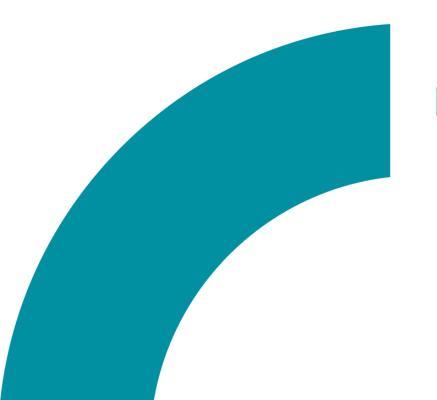

## Before Login

Tokio Marine Life Insurance Malaysia Bhd.

## Homepage

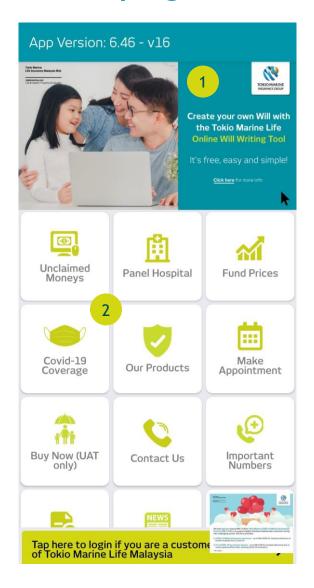

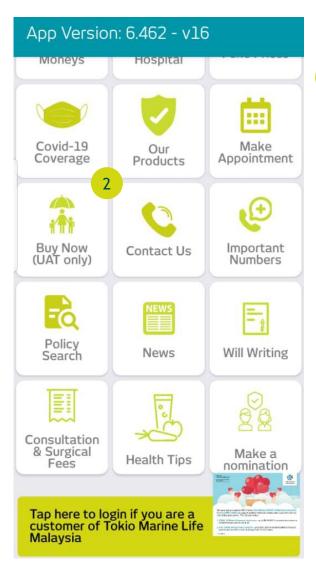

Visuals for any news and announcements are displayed here

Buttons can be used to navigate to functions in the app

### **Unclaimed Moneys**

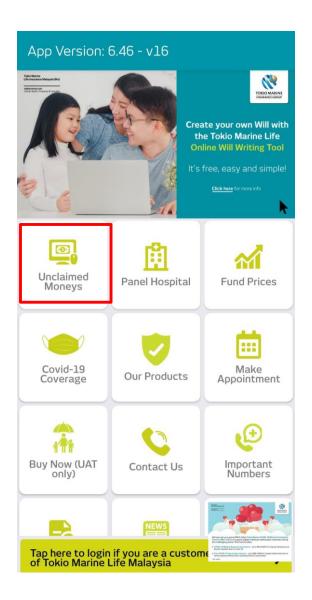

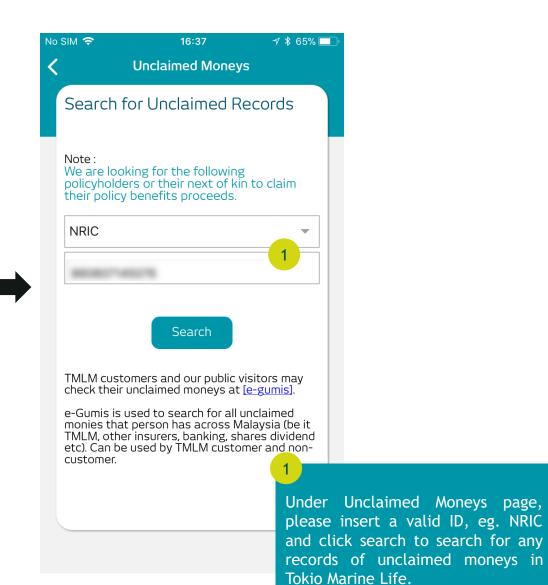

### Panel Hospital

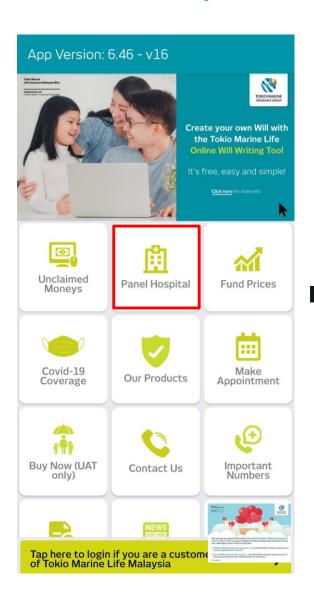

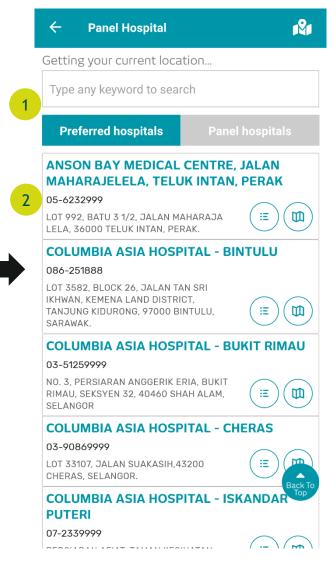

Under Panel Hospital, a list of Preferred or Panel Hospitals closest to you will be shown if you enable location services on your mobile

The hospital's full address, contact details and distance are shown below

## Panel Hospital (Cont'd)

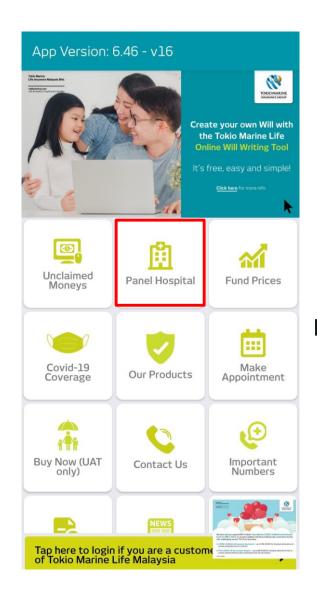

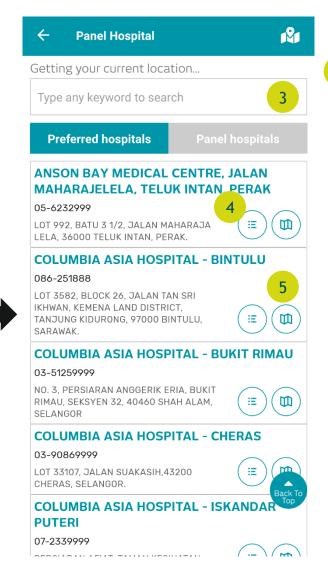

Type in the search bar to look for a specific hospital

Clicking the "Benefits" button will show extra benefits to you for preferred hospitals

Clicking "Direction" will prompt your mobile phone to open a third party maps application to show the direction from your current location to the hospital

### **Fund Prices**

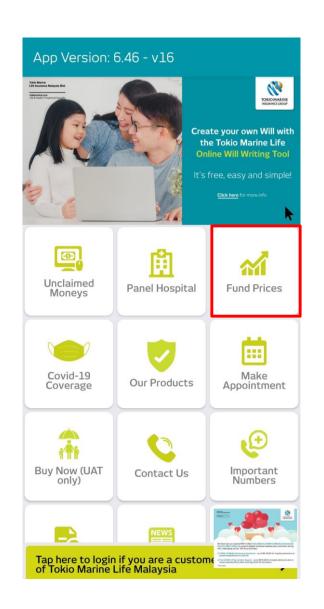

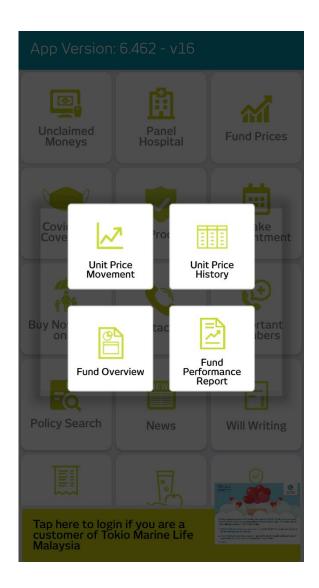

### Fund Prices (Cont'd)

Fund type and time period of unit price can be filtered

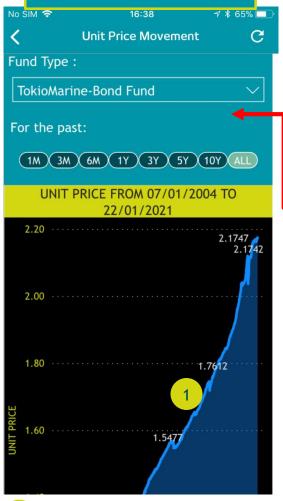

Chart of unit price movement displayed

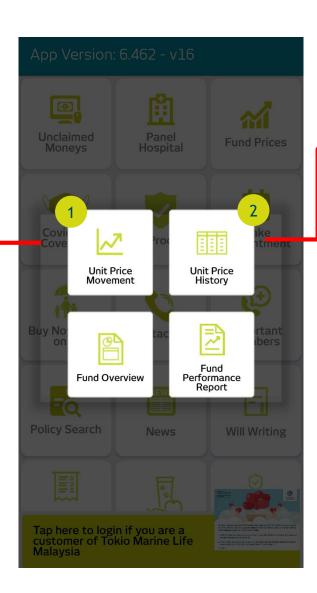

Fund type and time period of unit price can be filtered

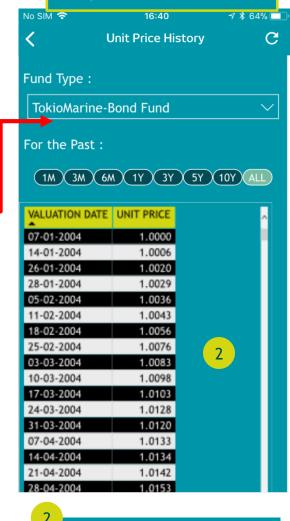

Unit Price History displayed as a table

## Fund Prices (Cont'd)

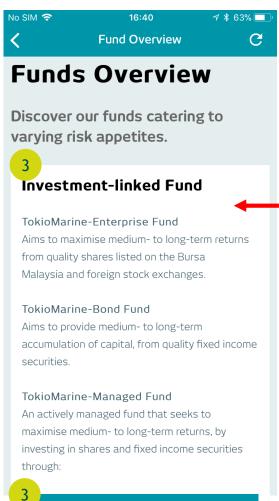

Funds Overview shows a list of all our funds with a short description of its goals

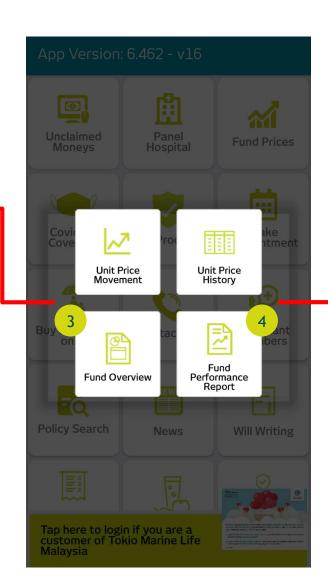

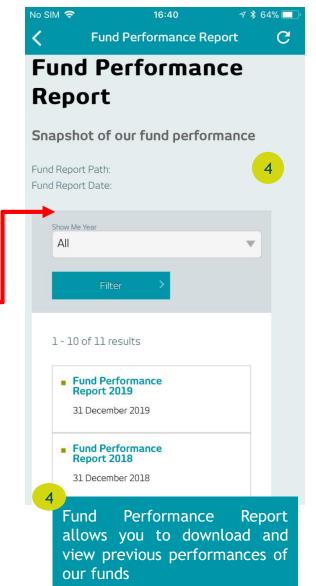

### Covid-19 Coverage Announcement

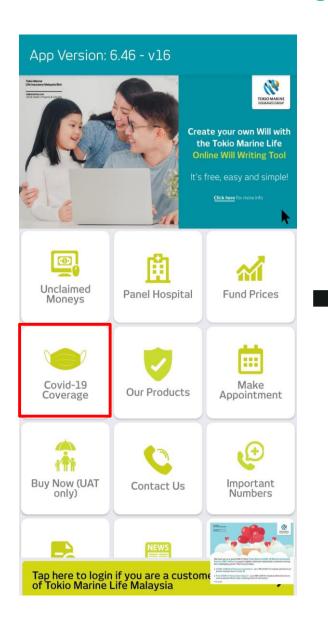

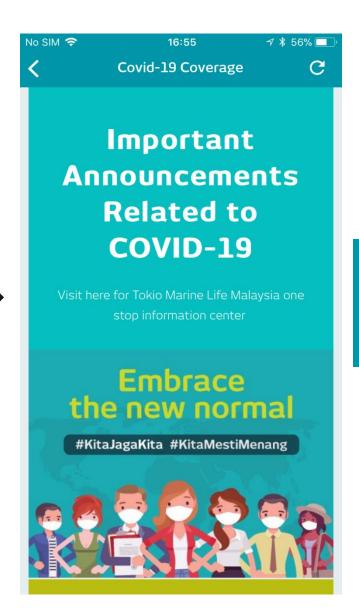

Go to Covid-19 Coverage page to catch up on all the latest announcements we have regarding the Covid-19 pandemic

### **Our Products**

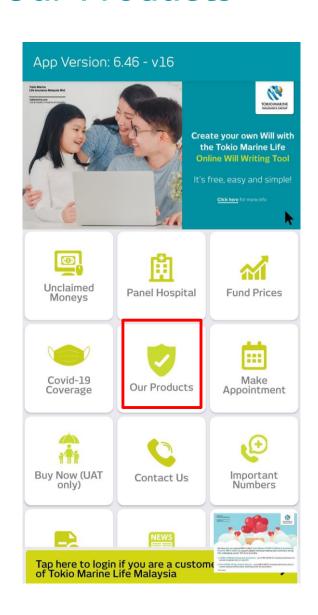

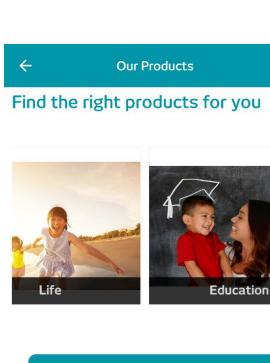

Financial Calculator

I'm Interested

## Our Products (Cont'd)

Life

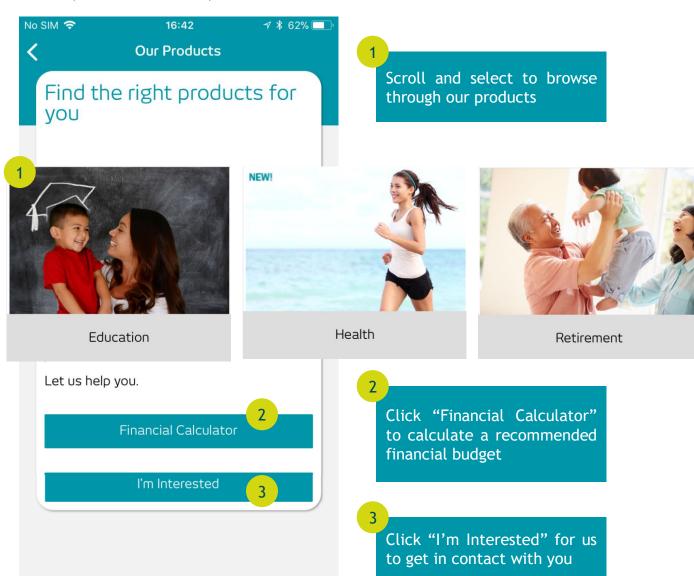

#### Financial Calculator

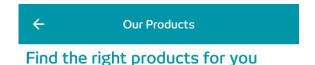

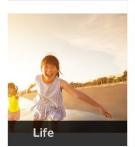

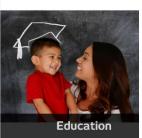

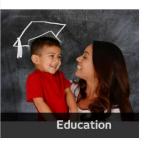

**Financial Calculator** I'm Interested

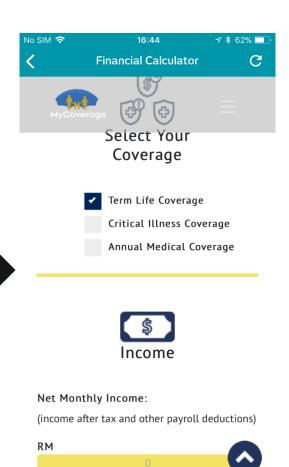

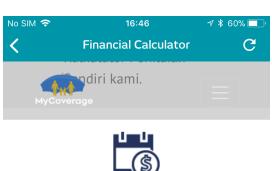

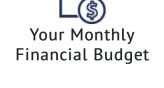

Your Monthly Recommended Monthly Premium Available Cash Flow RMRM 1,300 1,000

You are currently paying RM 1,000 for insurance premium / takaful contribution. The rule of thumb is 10% of your income is utilized for insurance and based on the above, you have a balance of RM 300 for this purpose.

Enter the details required in the Financial Calculator and Recommended Monthly Premium will be generated for you

### Interested in Any of Our Product?

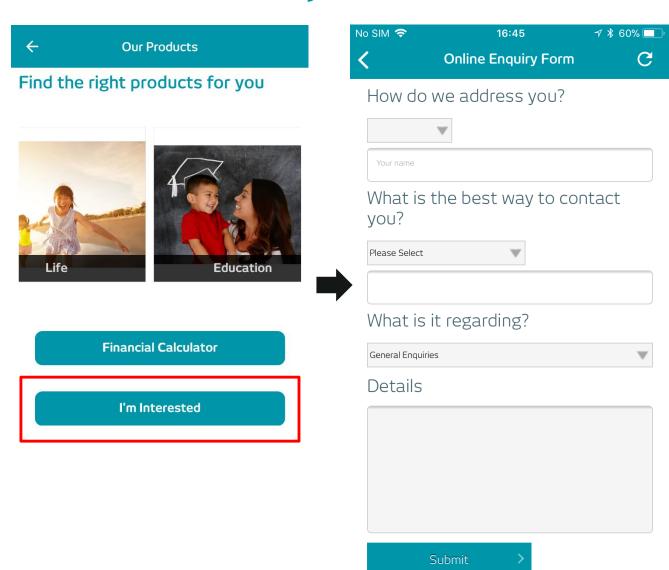

Fill in the Online Enquiry Form for us to get in touch with you

### Make Appointment

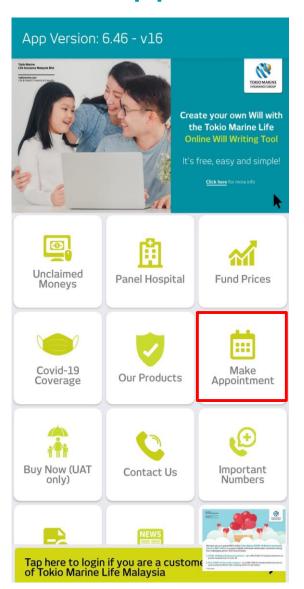

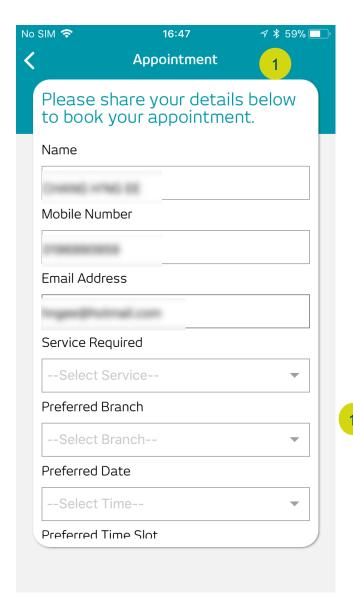

Please fill in the details in the appointment form to arrange one with us at your preferred branch

#### **Contact Us**

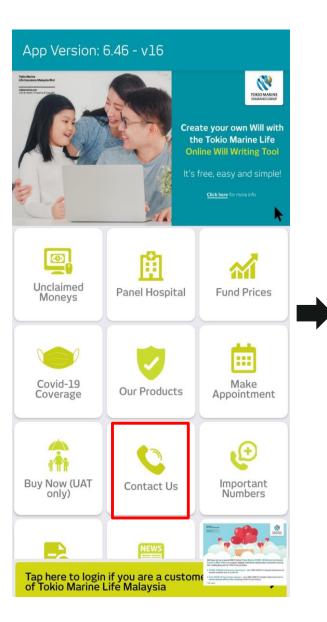

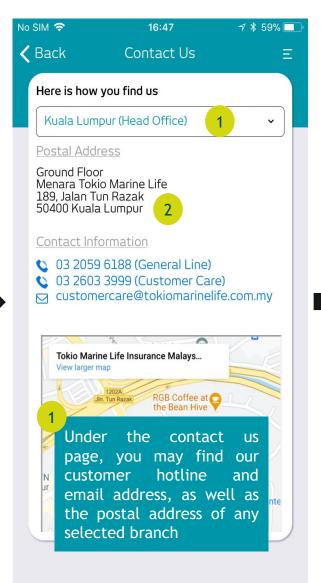

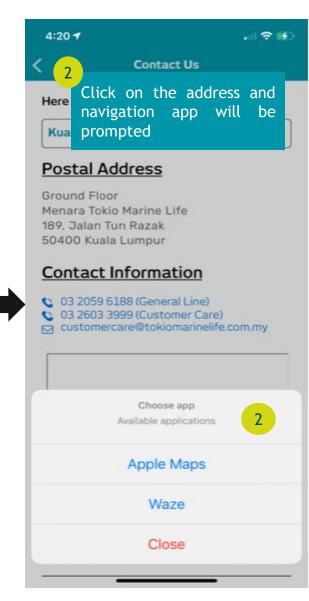

### Important Numbers

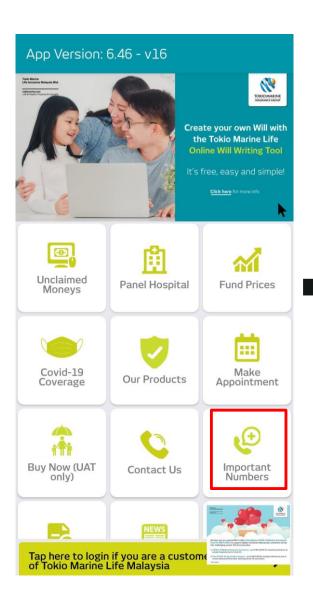

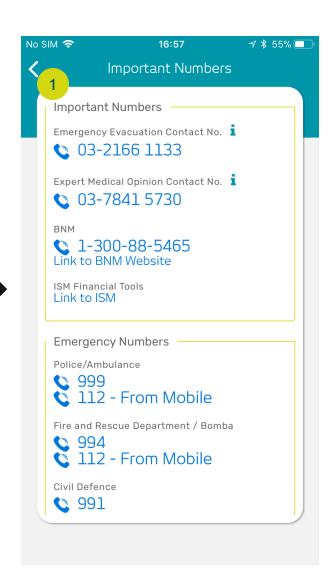

List of useful numbers for emergencies

### Policy Search

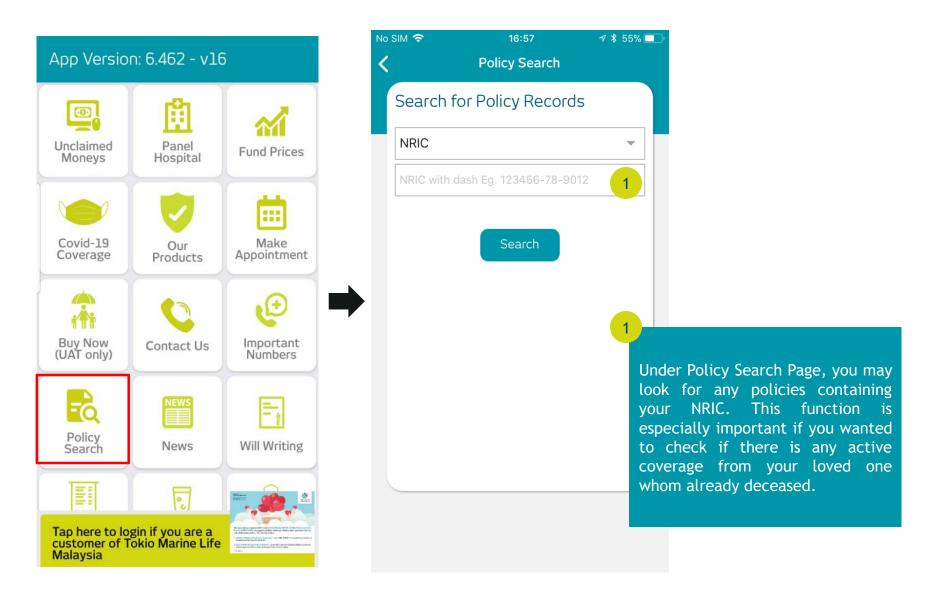

#### News

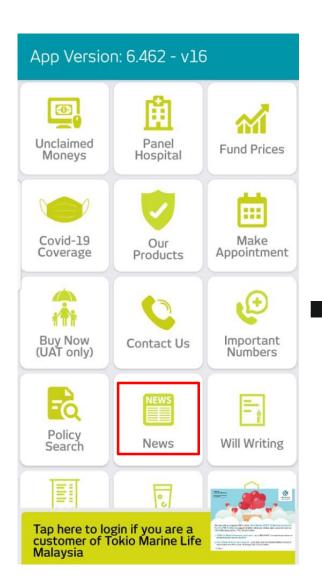

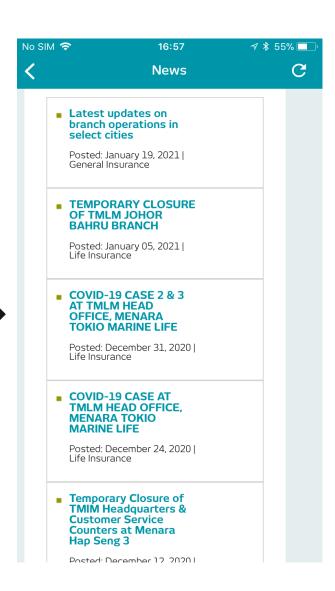

You may view all News & Announcements related to Tokio Marine under the News page. Select for more details

### Will Writing

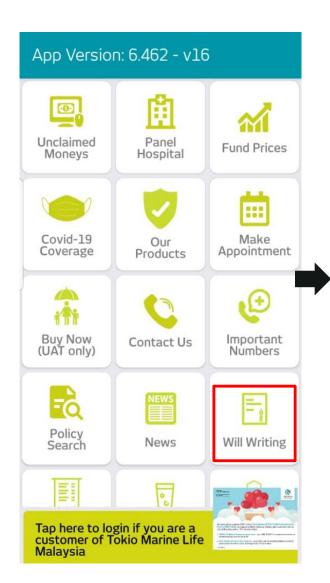

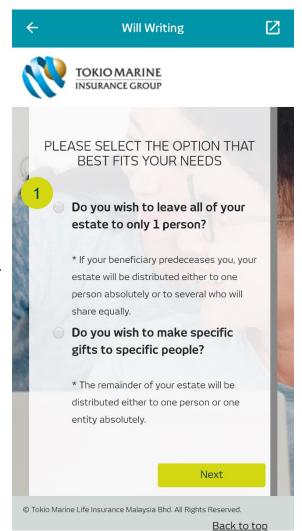

On the Will Writing page, please select the option of will which is more suitable for you.

### Will Writing (Cont'd)

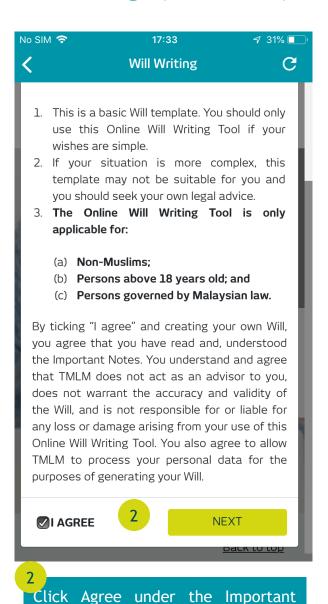

Notes and go next

No SIM 🤝 17:34 **₹** 31% □ Will Writing TOKIO MARINE INSURANCE GROUP Return to start To see a sample of the Will which will be generated, click here. YOUR PERSONAL EXECUTORS OF YOUR **INFORMATIO** MINOR CHILDREN STEP 1 OF 5 - YOUR PERSONAL INFO 3 TION NAME YOUR NAME **GENDER** SELECT TYPE OF ID SELECT NRIC / PASSPORT NO. **ADDRESS** Enter your personal details then

click next

### Will Writing (Cont'd)

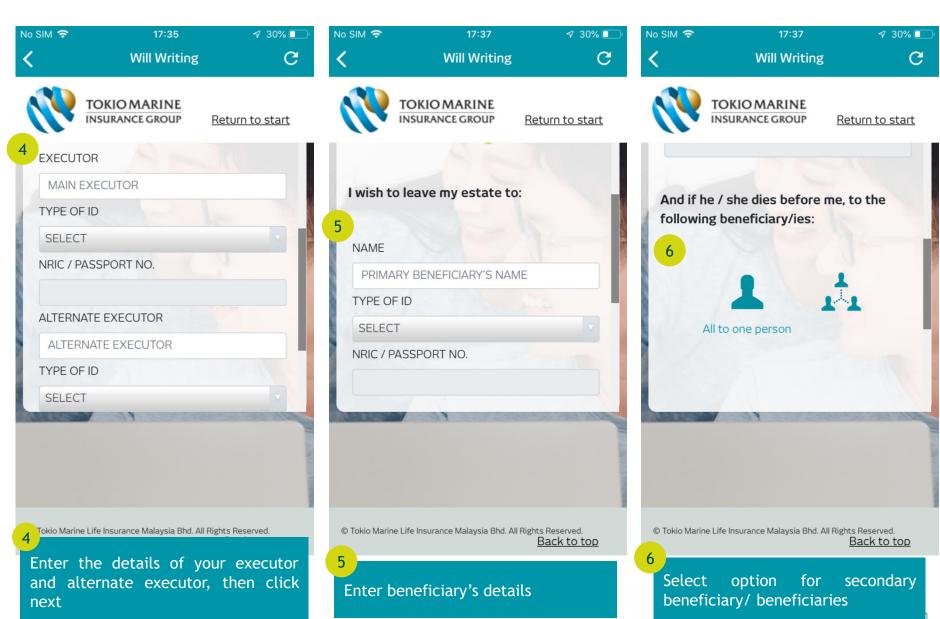

### Will Writing (Cont'd)

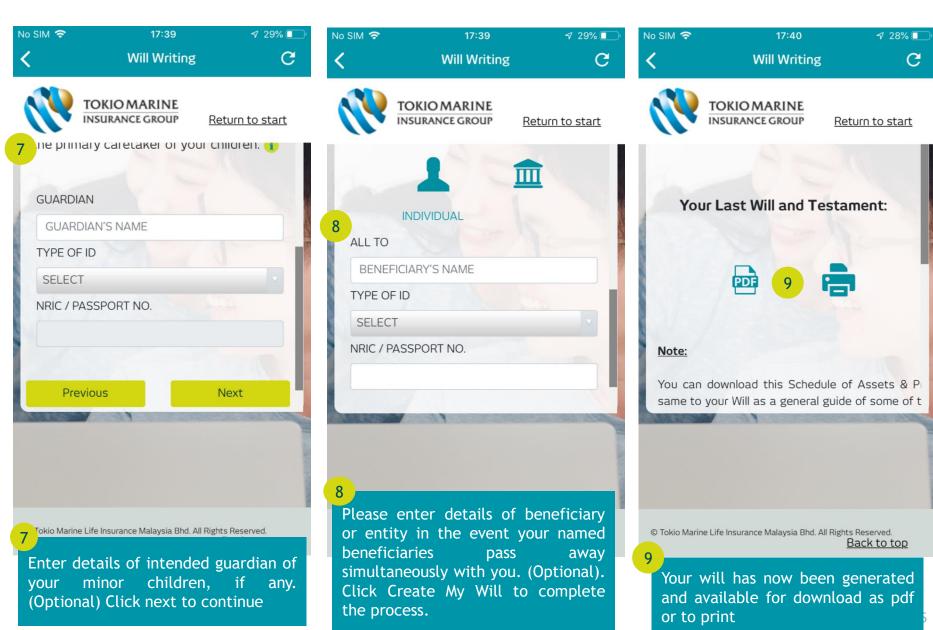

## Consultation & Surgical Fees

Fee-Schedule.pdf

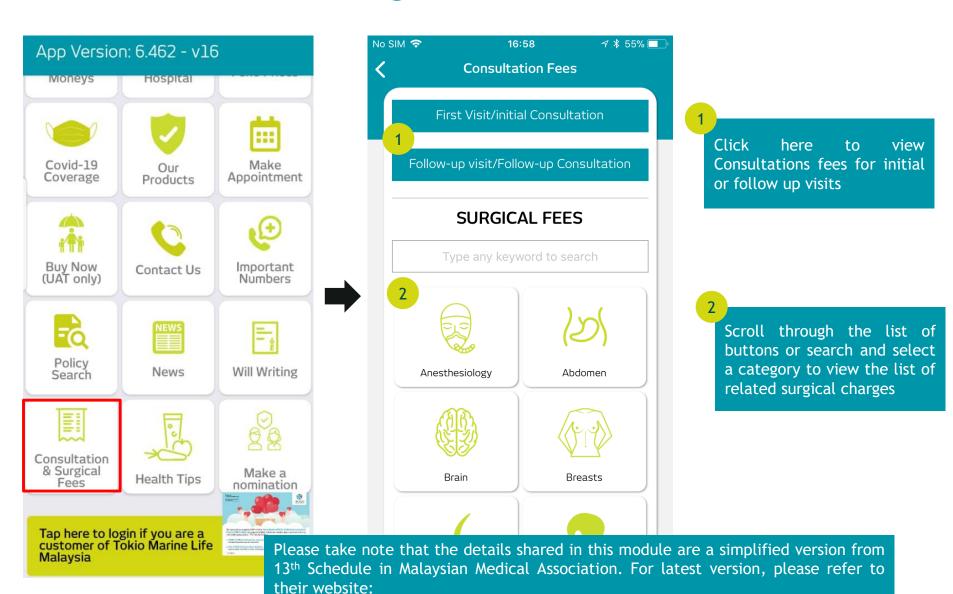

https://www.mma.org.my/images/pdfs/Link-ScheduleOfFees/Amended-Thirtheen-

### Health Tips

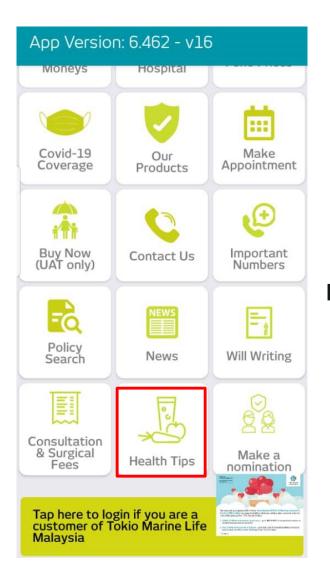

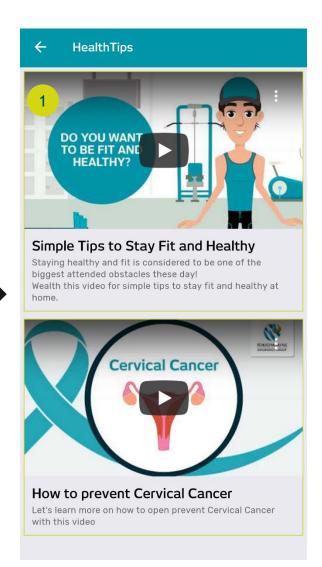

Click on any videos to get health tips video

#### Make a Nomination

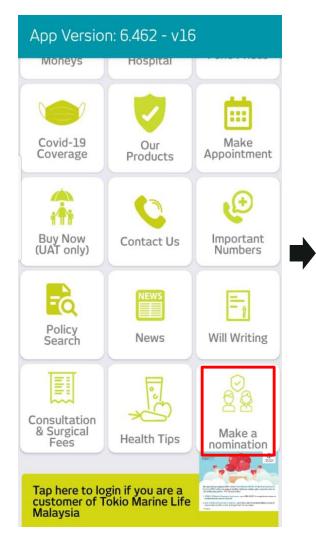

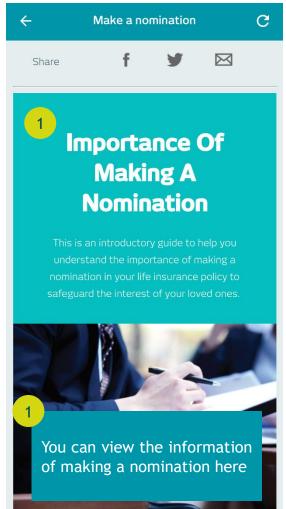

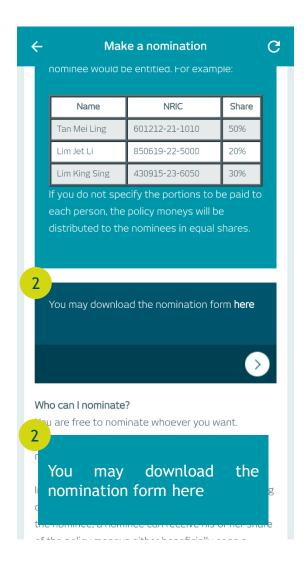

#### To Be a **Good Company**

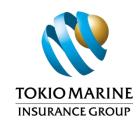

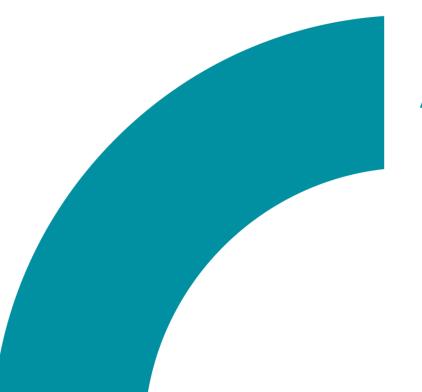

After Login

Tokio Marine Life Insurance Malaysia Bhd.

### Login

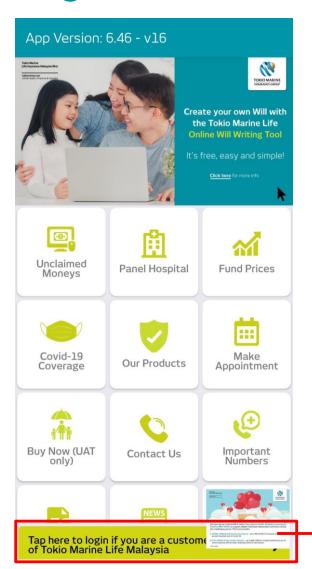

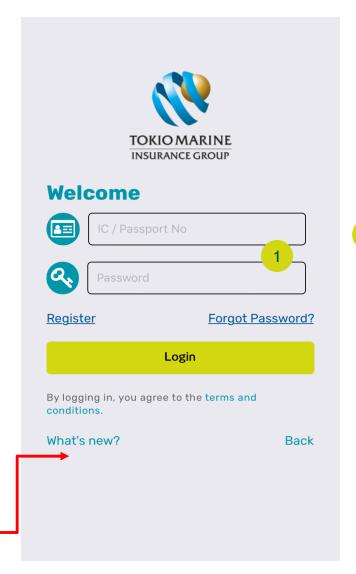

If you already have an account, log in using your IC/ Passport No and your password

Tap here to log in your account

## Register

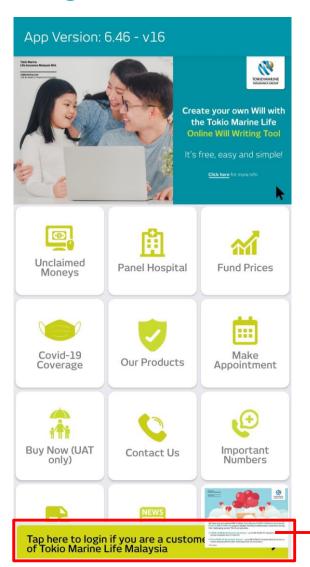

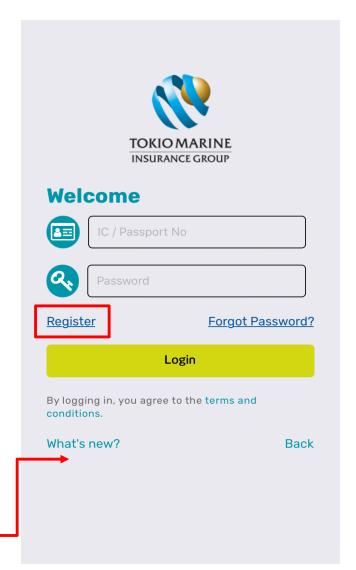

Click Register if you do not have an existing account yet

Tap here to register a new account

## Register (Cont'd)

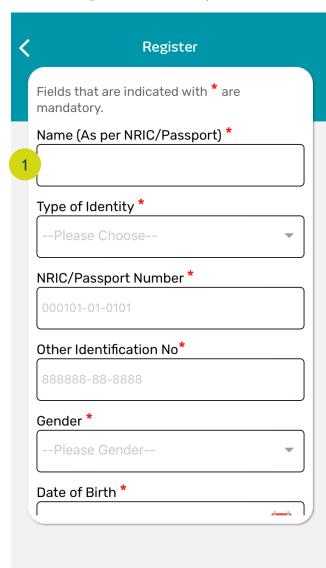

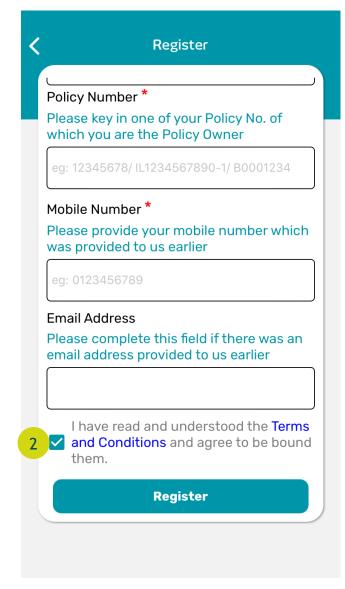

Please fill in all the details accurately in the fields provided before proceeding with registration.

Please check this box for "Terms and Conditions" before completing the registration process. The "Register" button will be greved the out until checkbox is accepted.

### Homepage

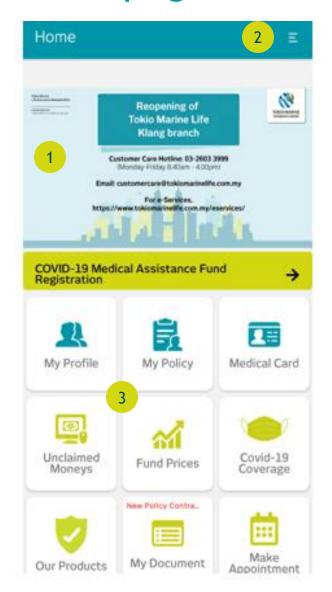

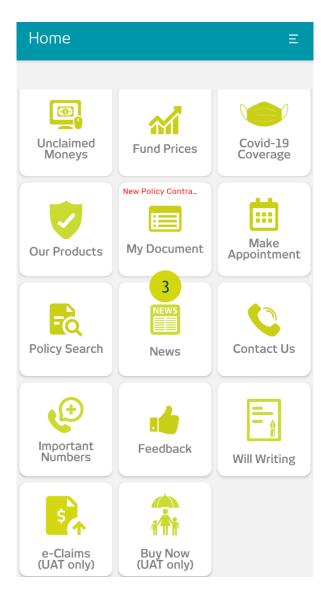

Visuals for any news and announcements are displayed here

Click the hamburger menu to navigate for more options

Buttons can be used to navigate to functions in the app

### COVID-19 Medical Assistance Fund Registration

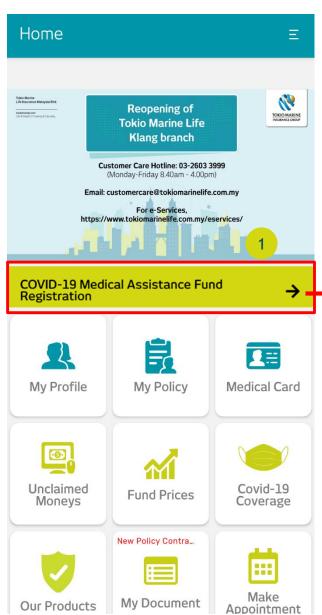

**COVID-19 Medical Assistance Fund** Covid-19 Medical Assistance Fund To ease the burden of our public healthcare, the Government has expressed their intention to outsource Covid-19 treatments to private hospitals and to introduce a vaccination program by the end of February 2021. In line with this initiative, we are pleased to announce the launch of Tokio Marine COVID-19 Medical Assistance Fund to support our customers during this difficult time. The RM 5million fund allocated under this initiative will provide the following benefits: 1. Medical Expenses Assistance

2. Vaccination Support

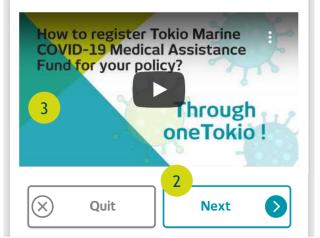

Click here for COVID-19 Medical Assistance Fund Registration

Click "Next" to proceed

You can click here to watch the instruction video

### COVID-19 Medical Assistance Fund Registration (Cont'd)

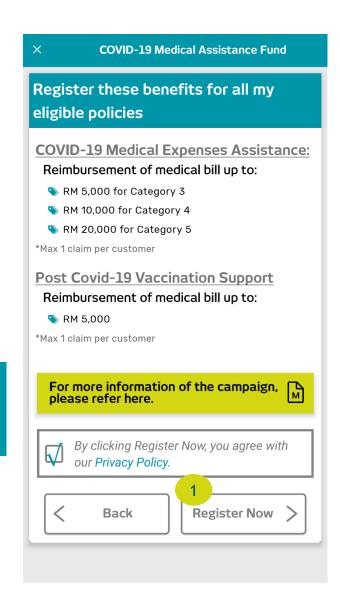

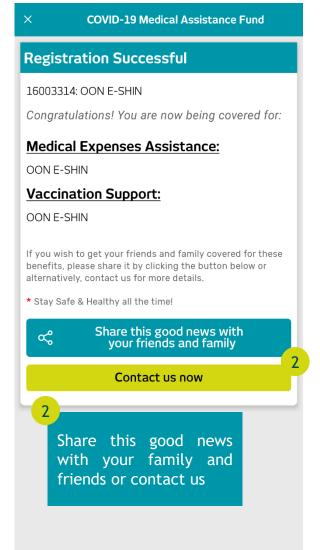

Click 'Register Now' once you agree with the privacy policy.

### My Profile

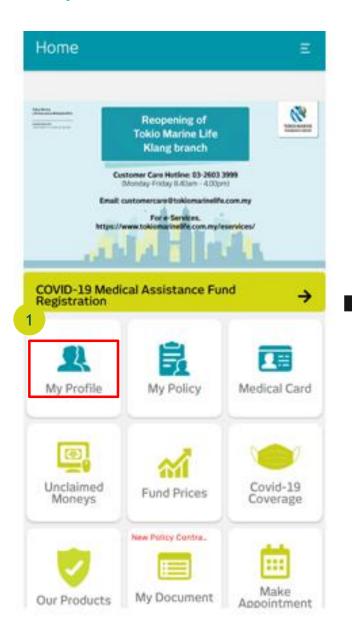

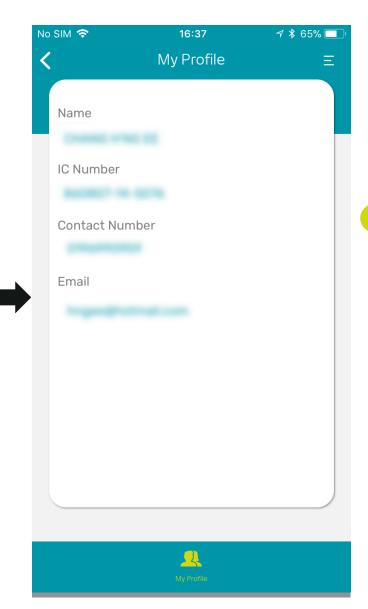

Clicking My Profile will show you your personal details

## My Policy

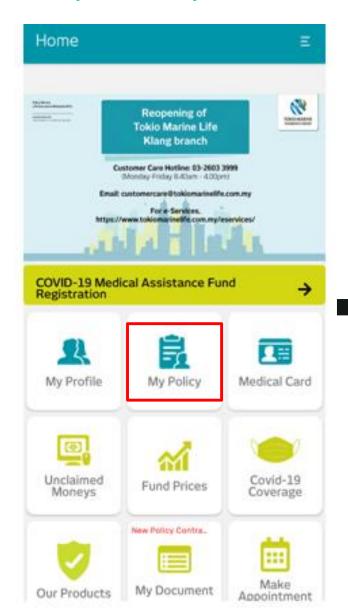

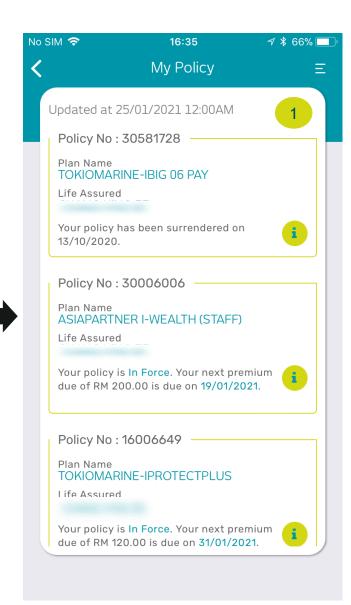

Clicking My Policy will show you your policy details

# My Policy (Cont'd)

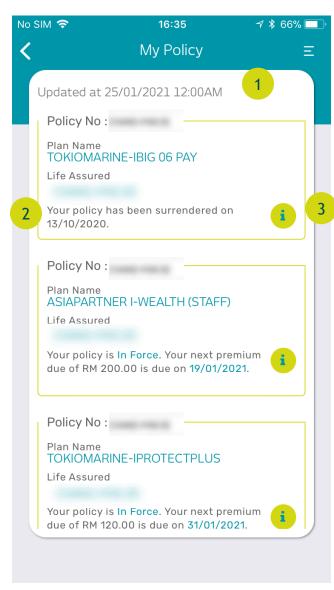

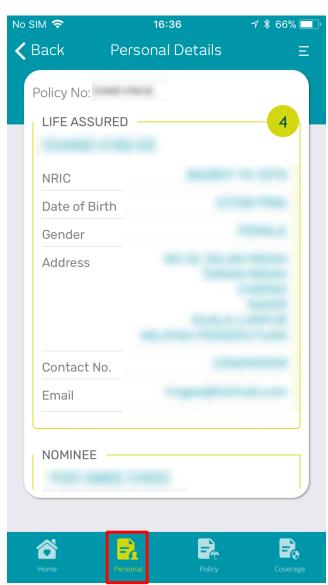

In "My Policy" page, you can see a list of all the policies you have with Tokio Marine Life

A summary of the policy will be shown here

Click the "I" button for more information about the policy

Client Details will be displayed under the "Personal" tab

# My Policy (Cont'd)

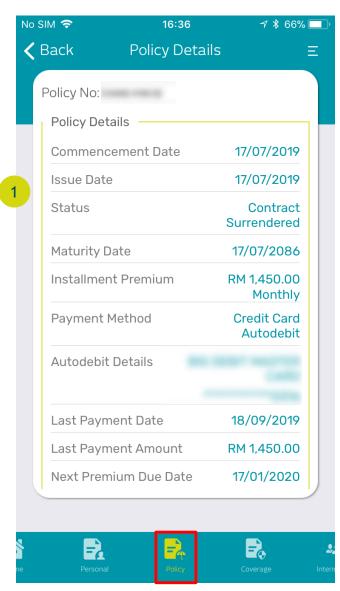

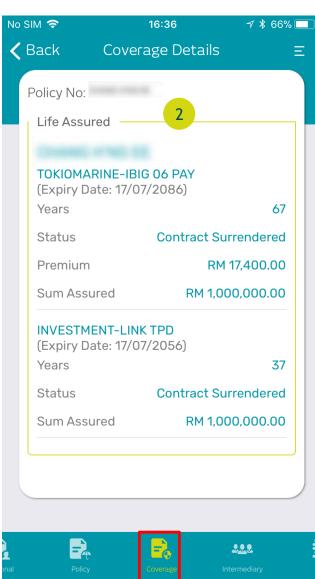

All Policy Details are displayed under the "Policy" tab

Coverage Details are displayed under the "Coverage" tab with the plan you have purchased and the Sum Assured and Premium

# My Policy (Cont'd)

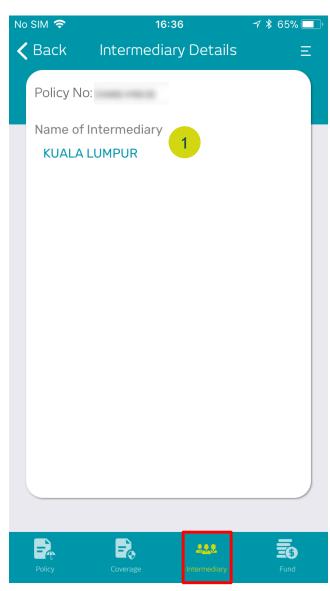

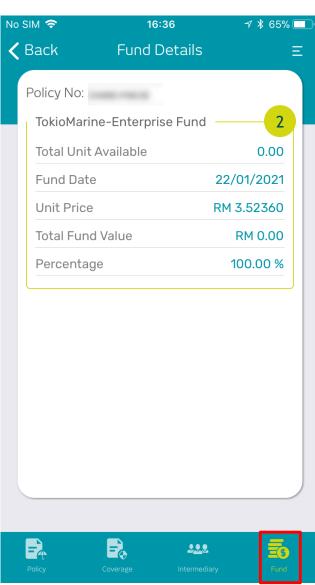

Intermediary Details are displayed under the "Intermediary" tab. You may contact your intermediary by getting their details here.

Fund Details are displayed under the "Coverage" tab

#### Medical Card

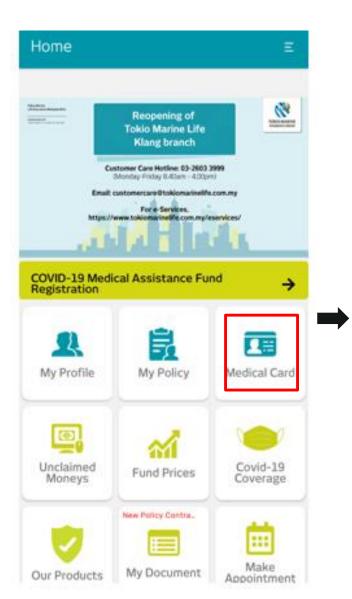

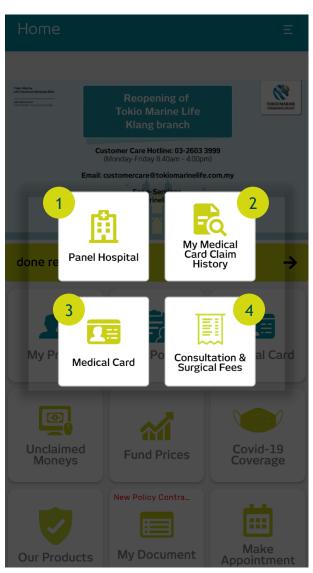

Click "Panel Hospital" to show a list of Panel and Preferred Hospitals

Click "My Medical Card Claim History" to check on any previous claims done with your Medical Card

Click "Medical Card" to see your digital medical card

Click "My Consultation & Surgical Fees" for recommended medical fees by Malaysia Medical Association. Please find the PDF version from

https://www.mma.org.my/ima ges/pdfs/Link-ScheduleOfFees/Amended-Thirtheen-Fee-Schedule.pdf

## My Medical Card Claim History

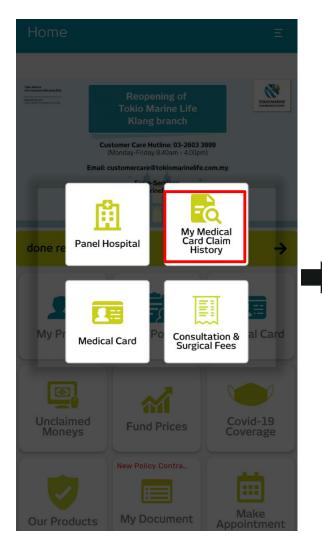

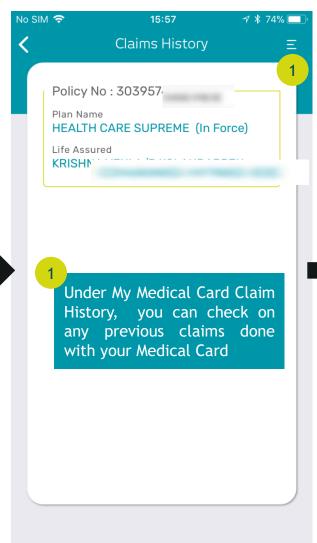

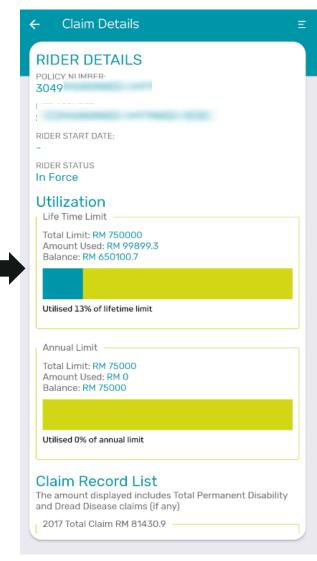

#### **Medical Card**

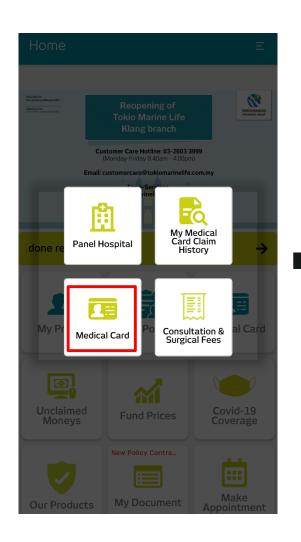

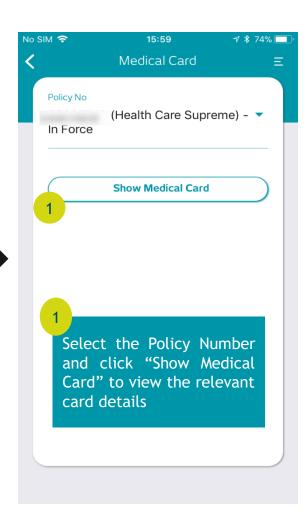

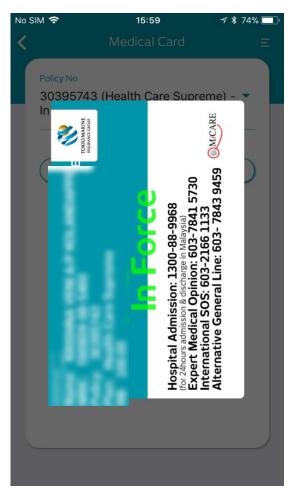

## My Document

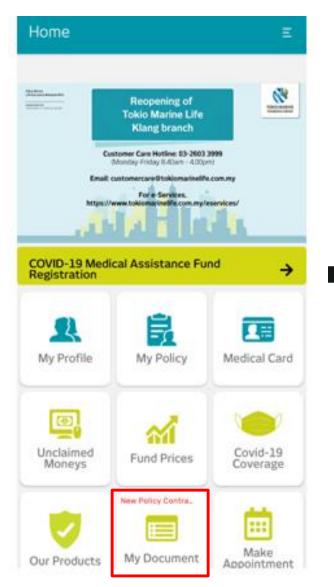

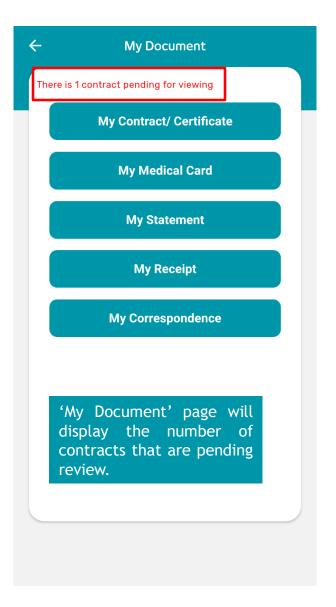

## My Document (cont'd)

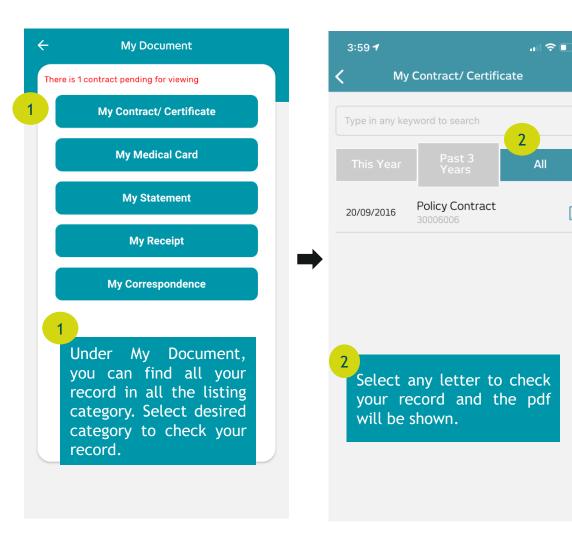

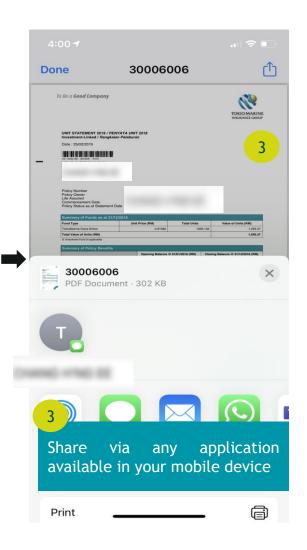

All

#### Feedback

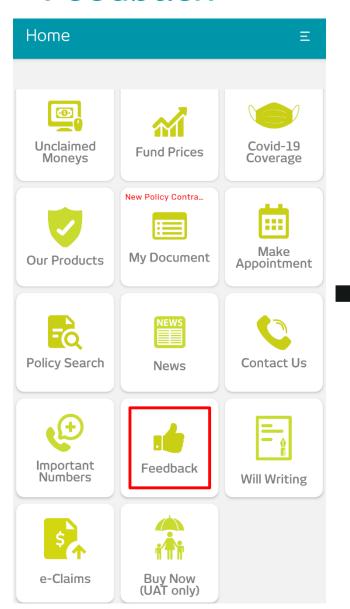

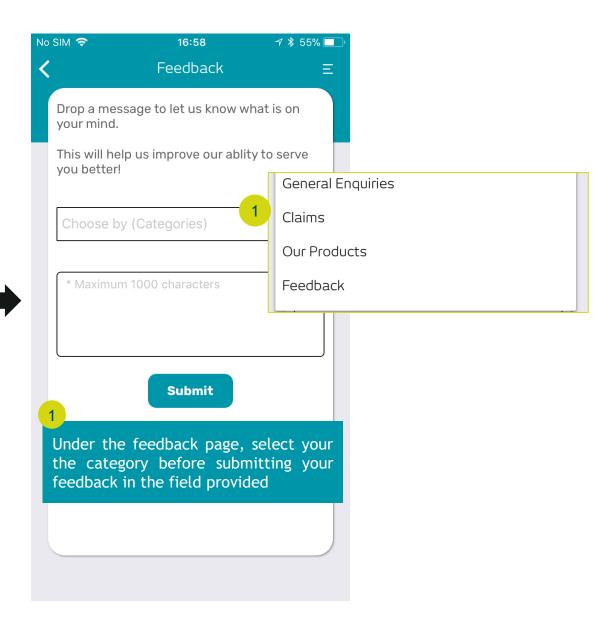

## e-Claims

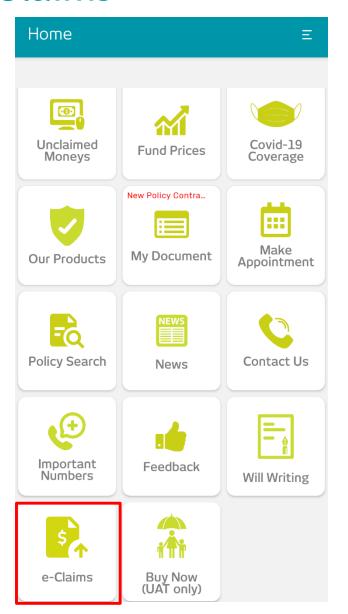

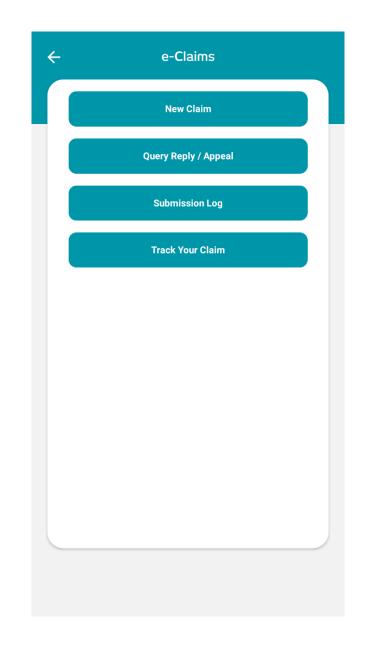

#### **New Claim**

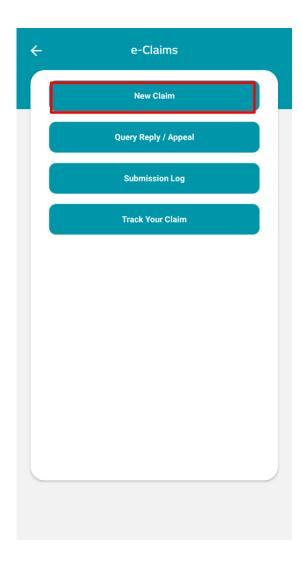

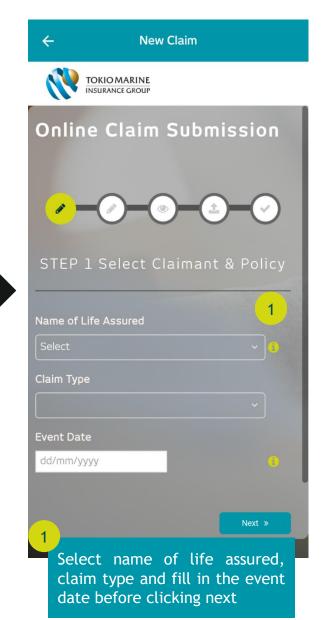

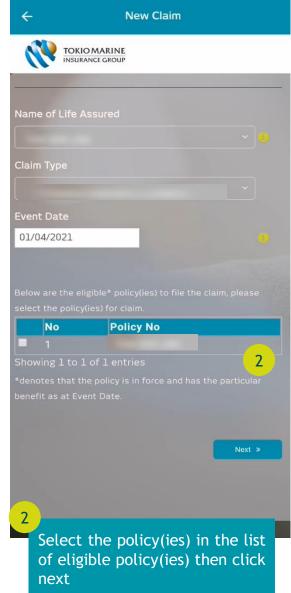

## New Claim (cont'd)

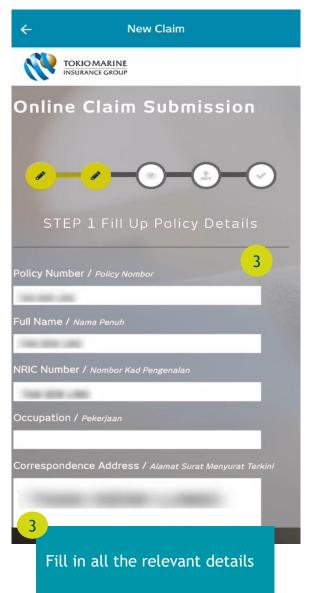

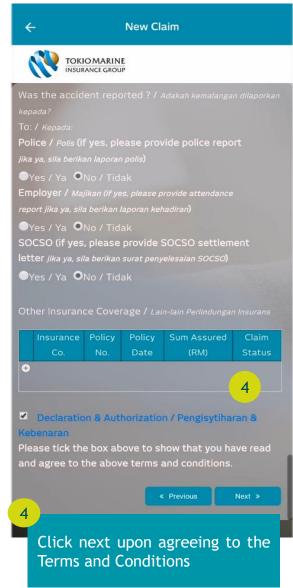

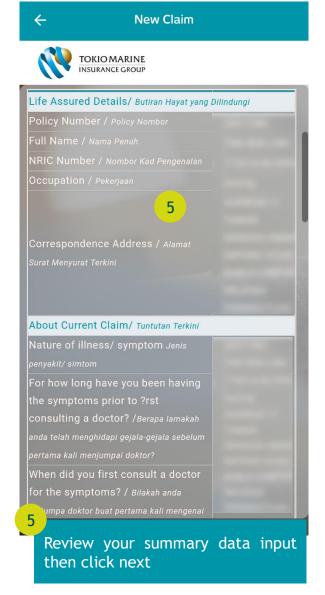

## New Claim (cont'd)

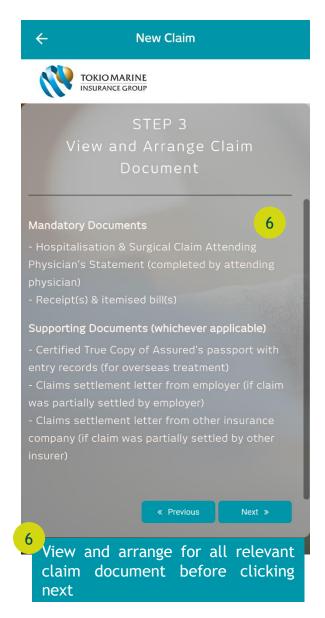

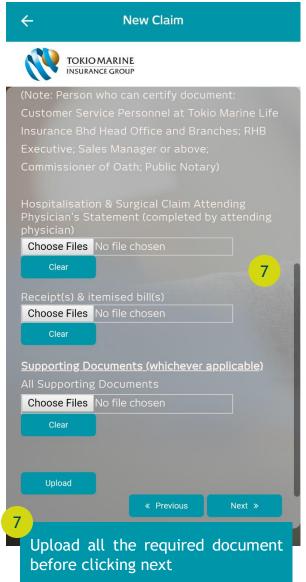

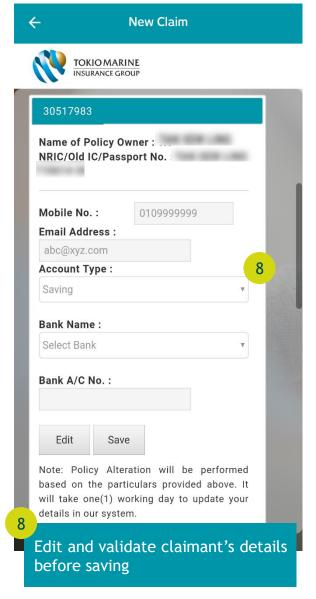

## New Claim (cont'd)

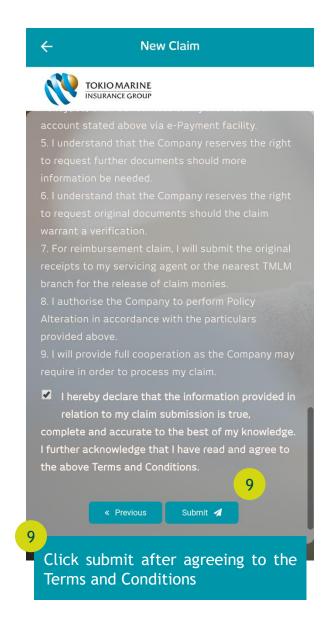

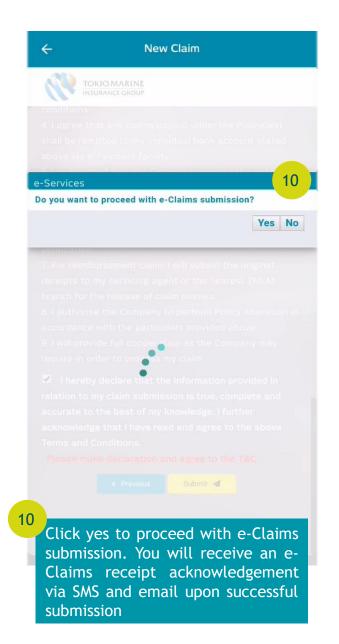

# Query Reply/Appeal

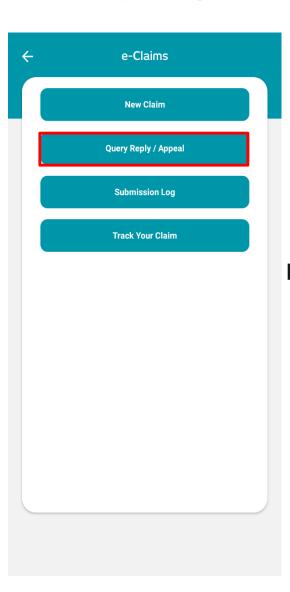

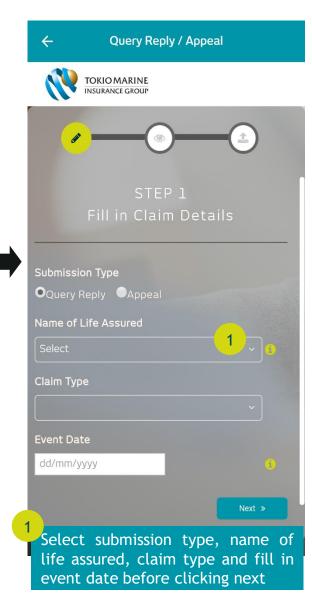

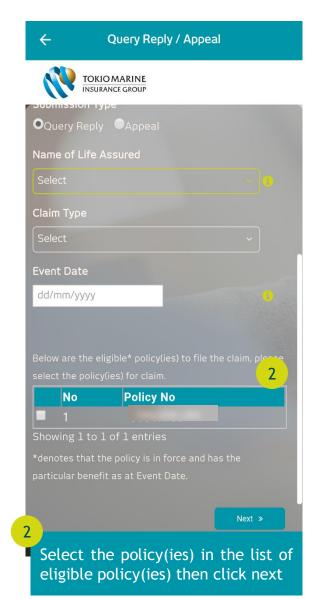

## Query Reply/Appeal (cont'd)

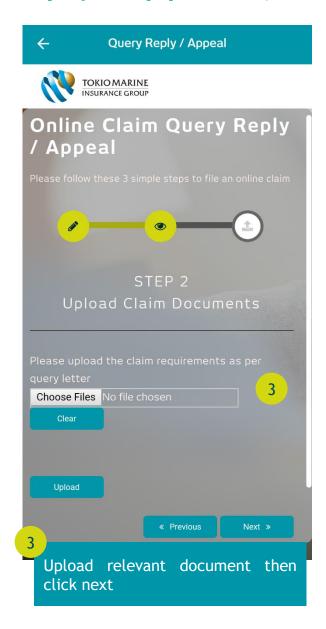

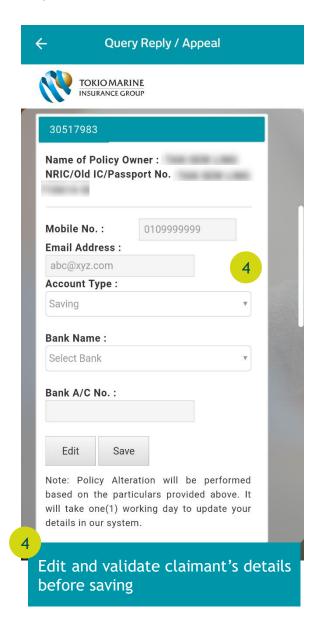

## Query Reply/Appeal (cont'd)

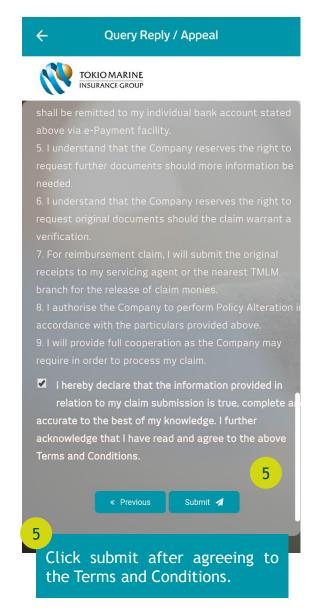

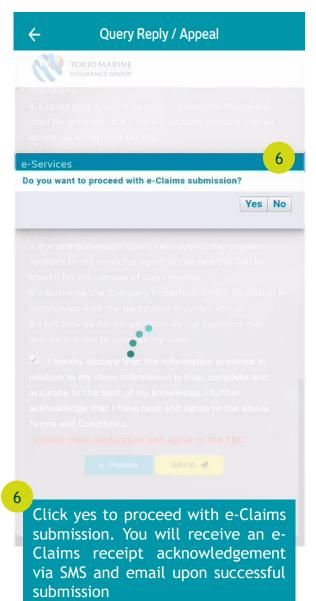

# Submission Log

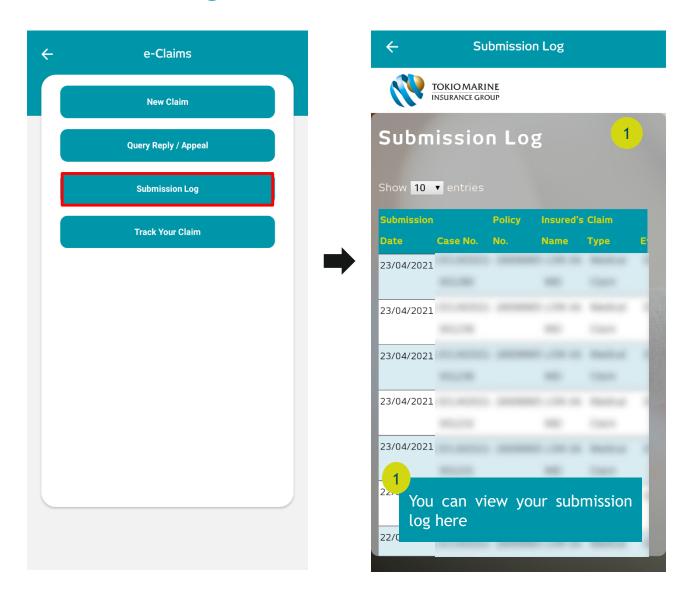

#### Track Your Claim

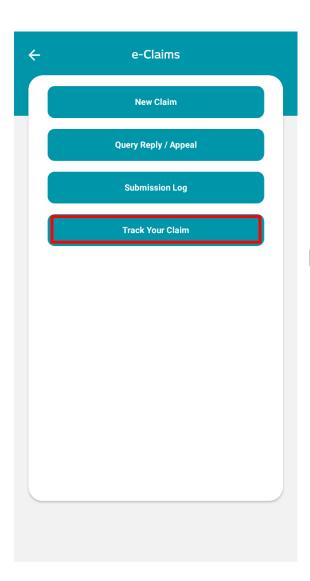

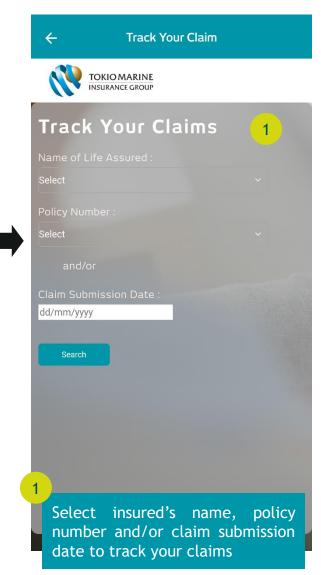

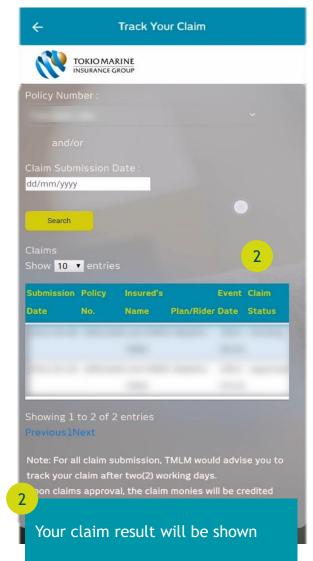

## Log Out

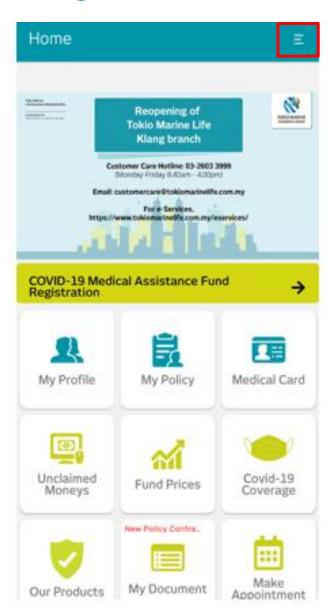

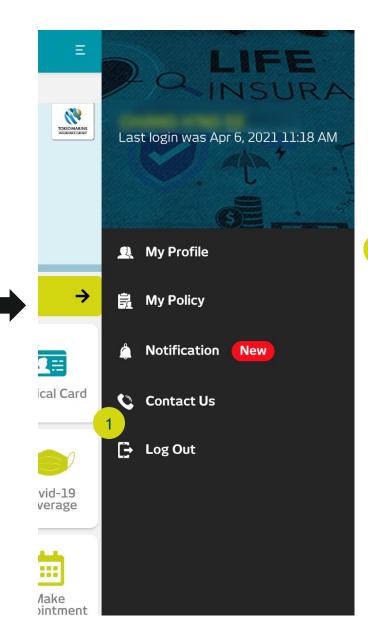

Select Log Out in the sign menu when you are finished with your session

#### To Be a **Good Company**

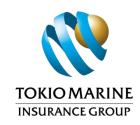

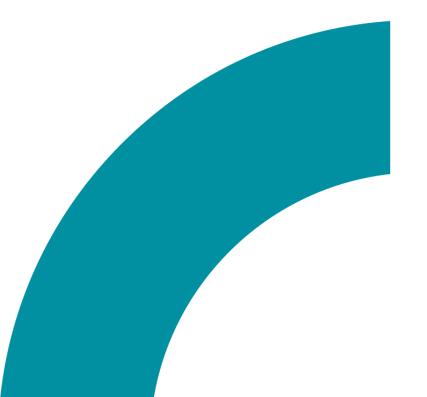

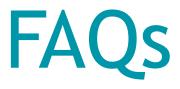

Tokio Marine Life Insurance Malaysia Bhd.

# 1. How to login to oneTokio?

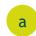

First time login

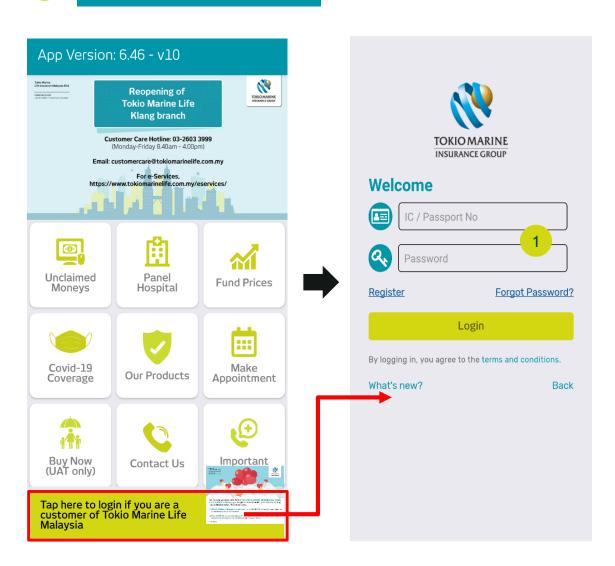

Enter your NRIC/ Passport Number and the password/ the One Time 6 digits code you received via SMS

# 1. How to login to oneTokio?

b After registration

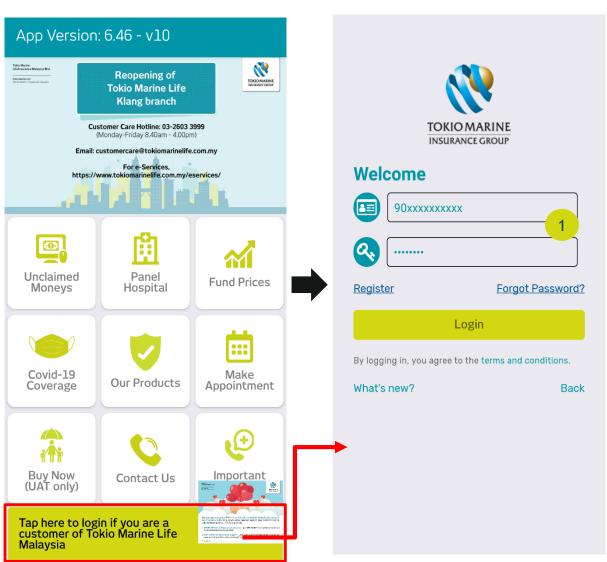

Login with the same NRIC/Passport Number and password that you have registered earlier in oneTokio/Customer Portal

## 2. My account is locked. How should I proceed?

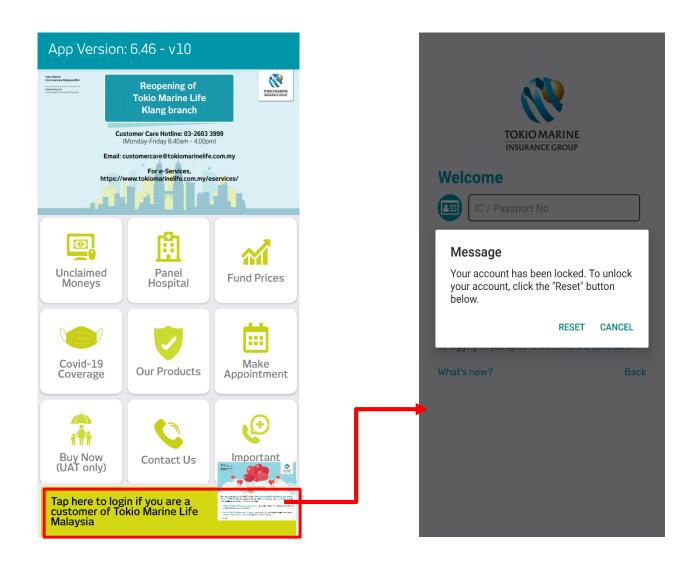

## 2. My account is locked. How should I proceed? (Cont'd)

Step 1 - 2

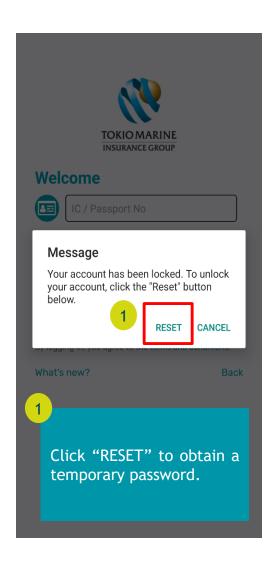

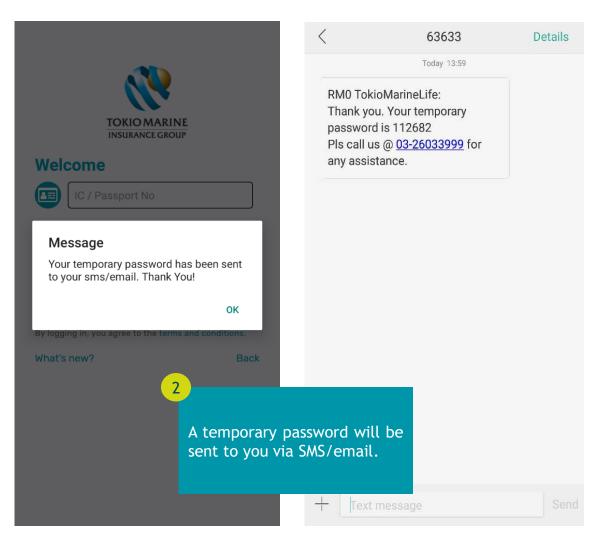

### 2. My account is locked. How should I proceed? (Cont'd)

**Step 3 - 4** 

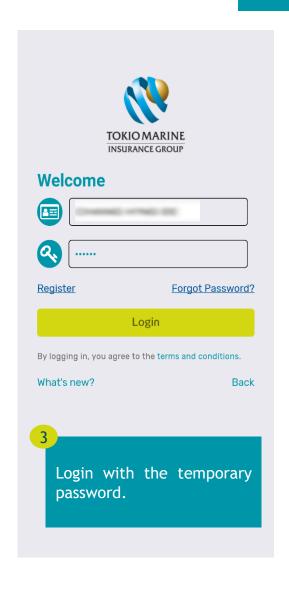

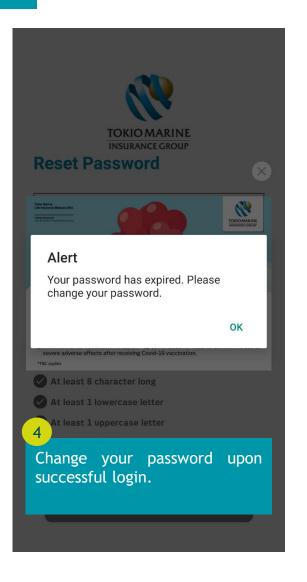

## 2. My account is locked. How should I proceed? (Cont'd)

**Step 5 - 6** 

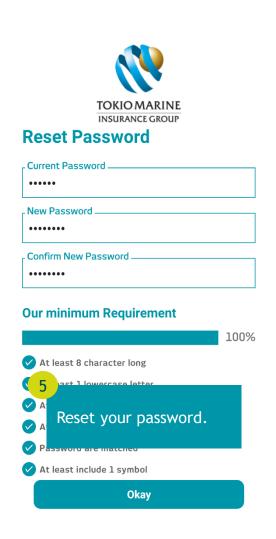

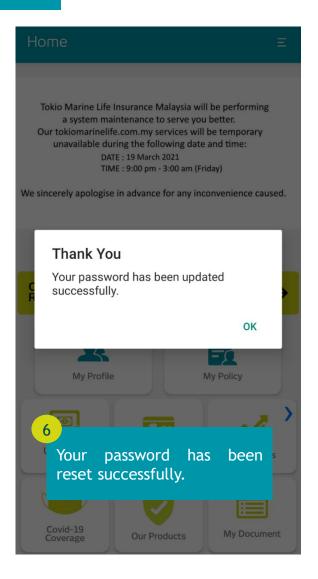

## 3. I forgot my password. How can I get a new one?

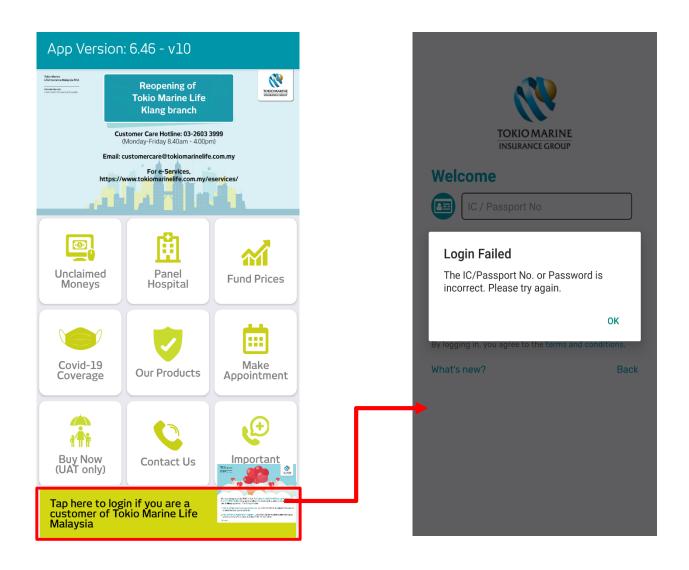

## 3. I forgot my password. How can I get a new one? (Cont'd)

Step 1 - 3

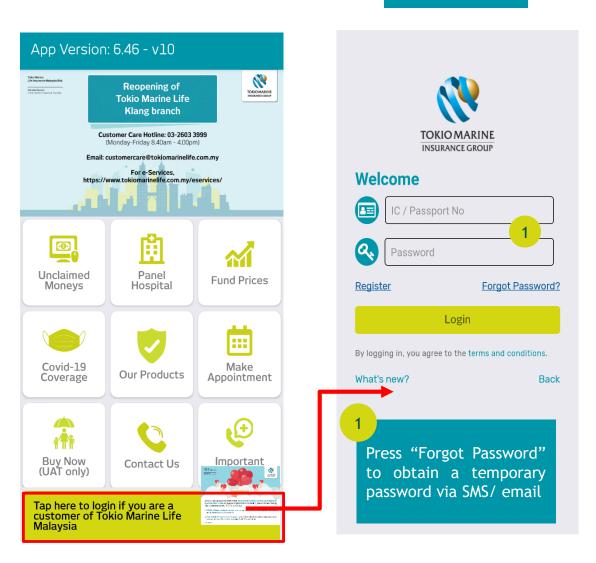

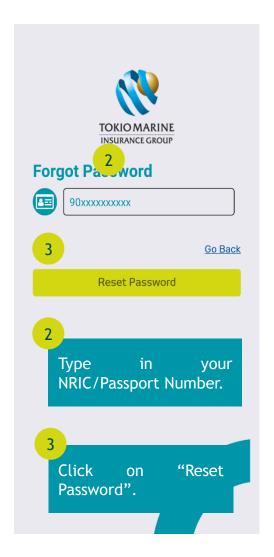

### 3. I forgot my password. How can I get a new one? (Cont'd)

Step 4 - 5

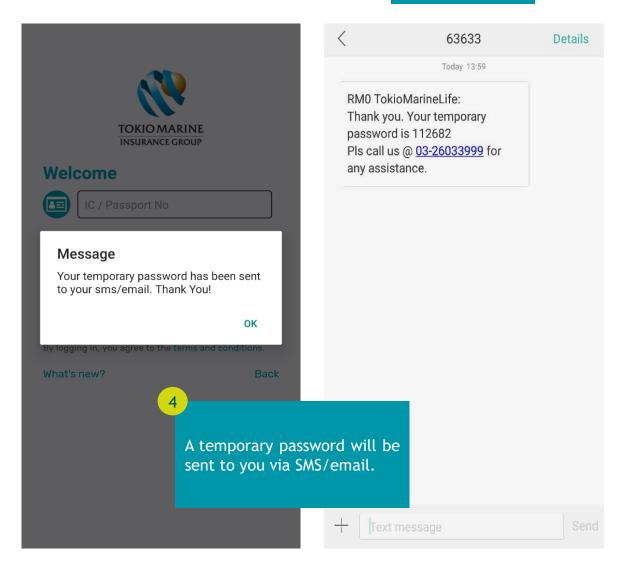

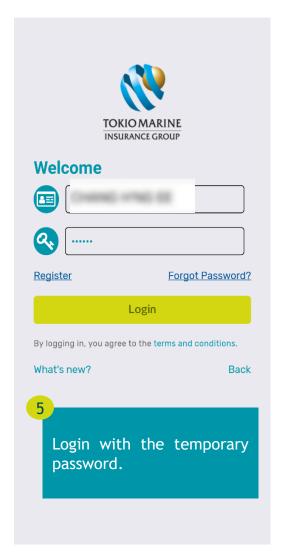

## 3. I forgot my password. How can I get a new one? (Cont'd)

Step 6 - 8

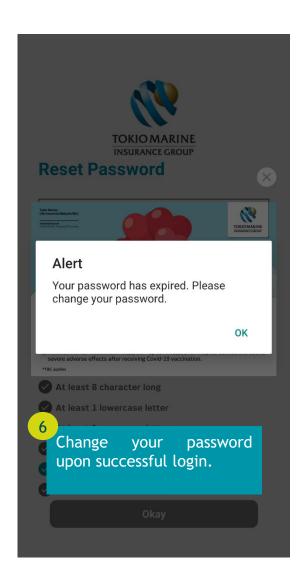

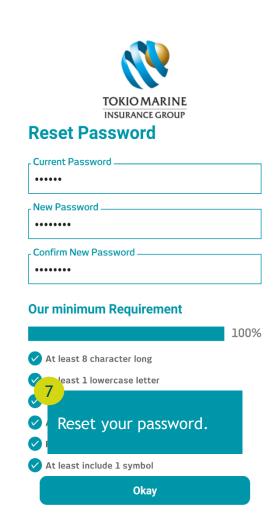

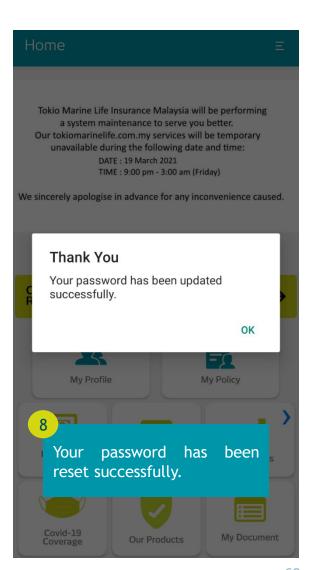

# 4. I am the Life Assured of the policy, why can't I login to one Tokio?

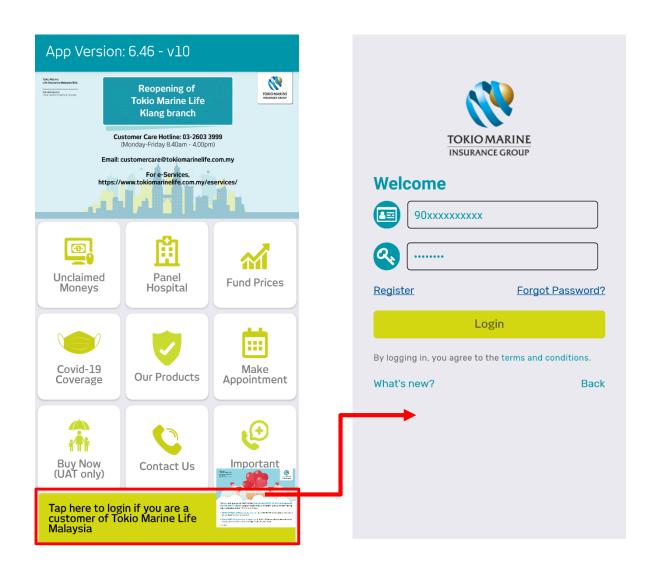

You can only login to oneTokio if you are the policy owner or absolute assignee of policy(ies).

# 5. If I am still not able to login to oneTokio, what should I do?

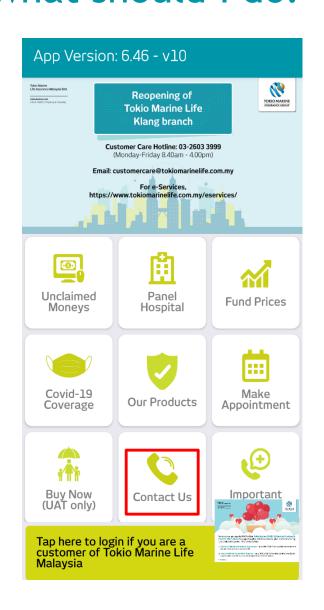

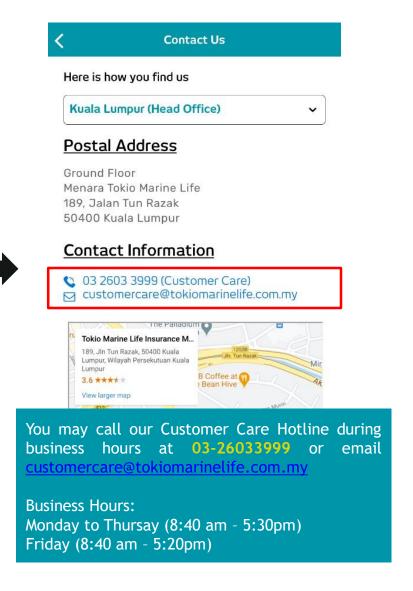

#### To Be a **Good Company**

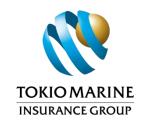

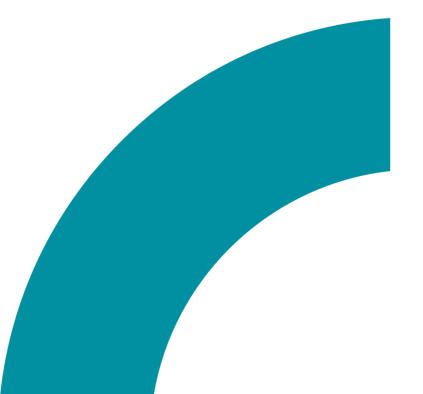

## **Thank You**

Tokio Marine Life Insurance Malaysia Bhd.

tokiomarine.com Life & Health | Property & Casualty